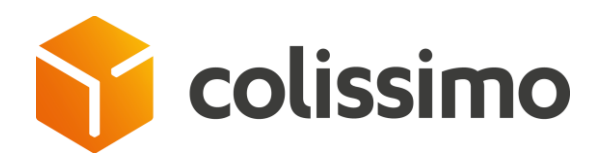

# Widget Colissimo On Demand

Guide d'utilisation

Septembre 2021

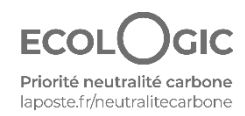

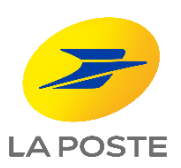

## Le widget Colissimo On Demand permet de demander une collecte directement depuis son ordinateur

#### Il est impératif d'avoir souscrit au service Colissimo On Demand pour pouvoir se connecter au widget

#### Installation du widget

- Je télécharge le widget On Demand depuis la COBOX rubrique outils et service
- J'installe le widget sur mon ordinateur
- Le widget est accessible directement depuis le bureau de mon ordinateur, je peux faire une demande de collecte sans avoir à me connecter sur la Colissimo Box

#### Caractéristiques

- L'installation du widget nécessite d'avoir les droits administrateurs sur son ordinateur\*
- Le widget est disponible pour les ordinateurs Windows et Mac OS en Anglais et en Français

\*les droits administrateurs sont gérés au niveau de l'entreprise. Si la configuration de votre ordinateur impose ces droits, il convient de contacter votre service IT.

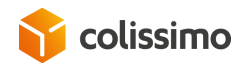

## Installation : Un raccourci sera installé sur l'ordinateur

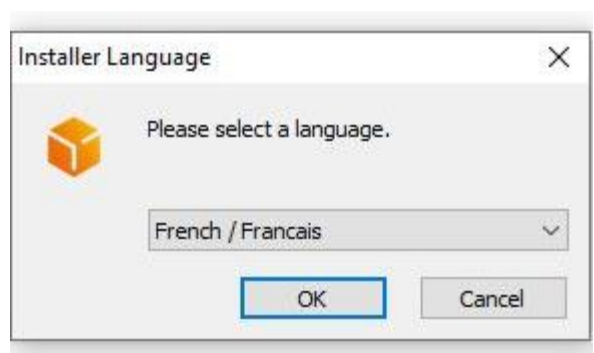

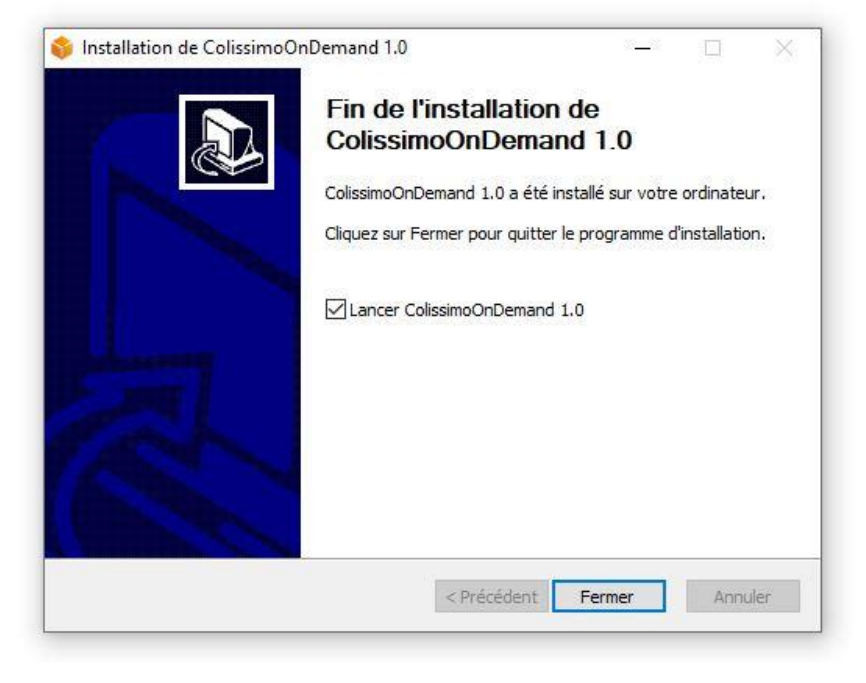

Septembre 2021 **3** Widget Colissimo On Demand - guide d'utilisation

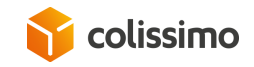

### Connexion : Rentrer son ID et MDP Colissimo et cliquer sur « se connecter »

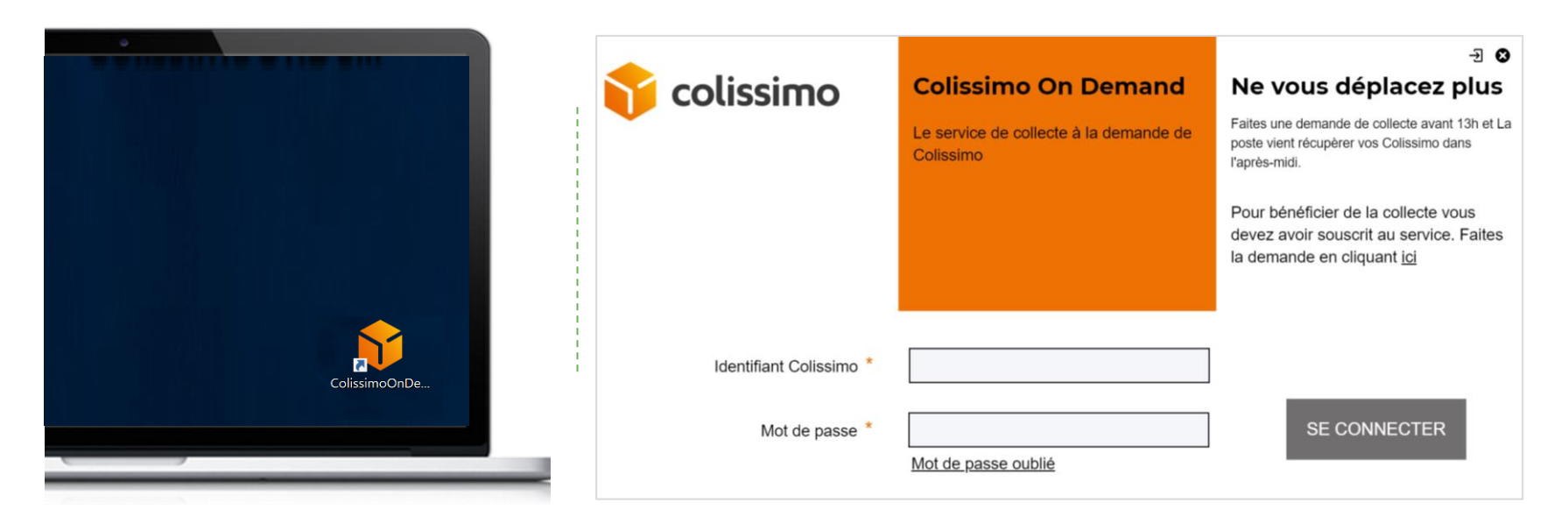

#### Les identifiants et mot de passe à saisir sont les mêmes que ceux utilisés pour se connecter à la Colissimo Box.

Septembre 2021 4 Widget Colissimo On Demand - guide d'utilisation

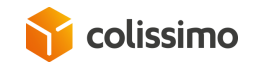

## Demande de collecte : Cliquer sur « demander une collecte »

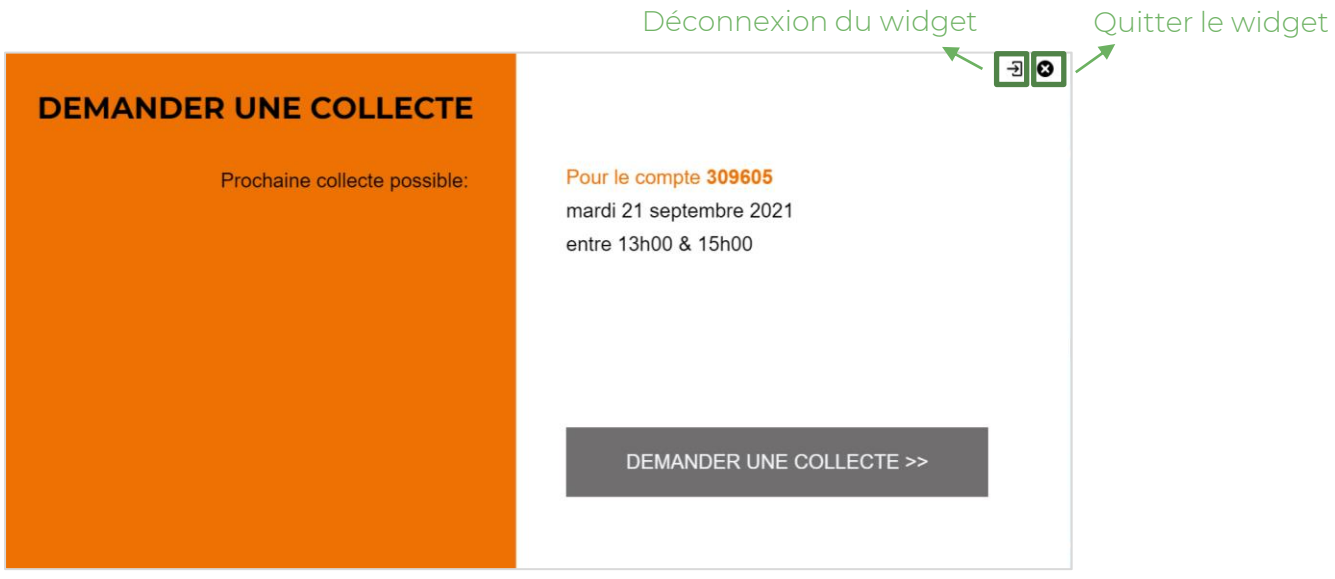

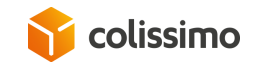

# Demande de collecte : Cliquer sur « confirmer »

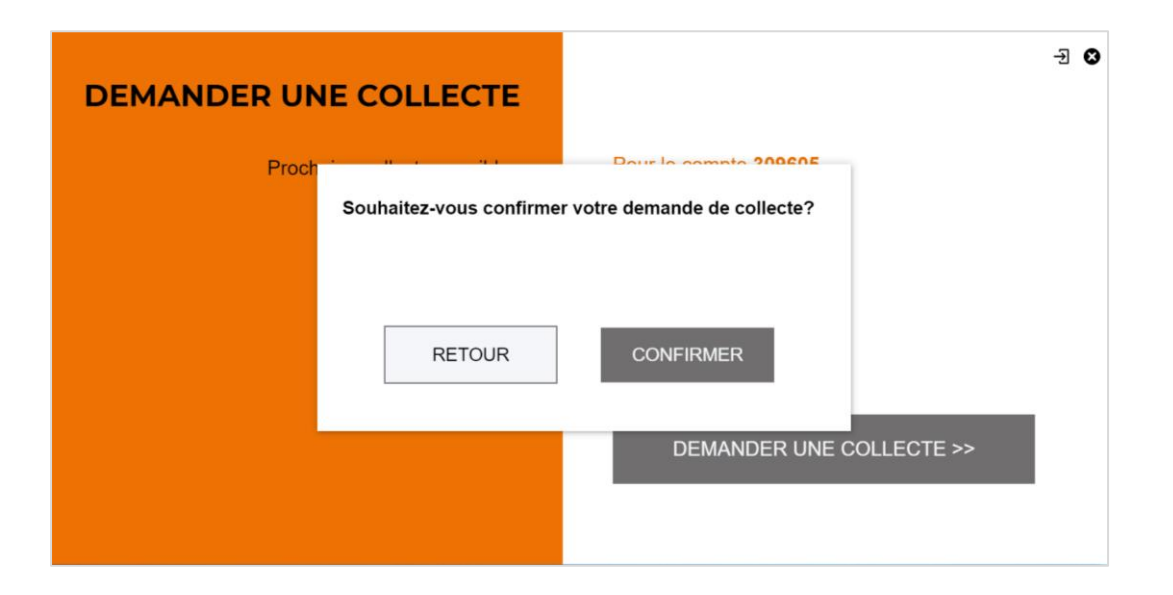

Septembre 2021 **6** Widget Colissimo On Demand - guide d'utilisation

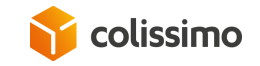

#### Demande de collecte :

La demande a bien été prise en compte, une notification mail est envoyée au client

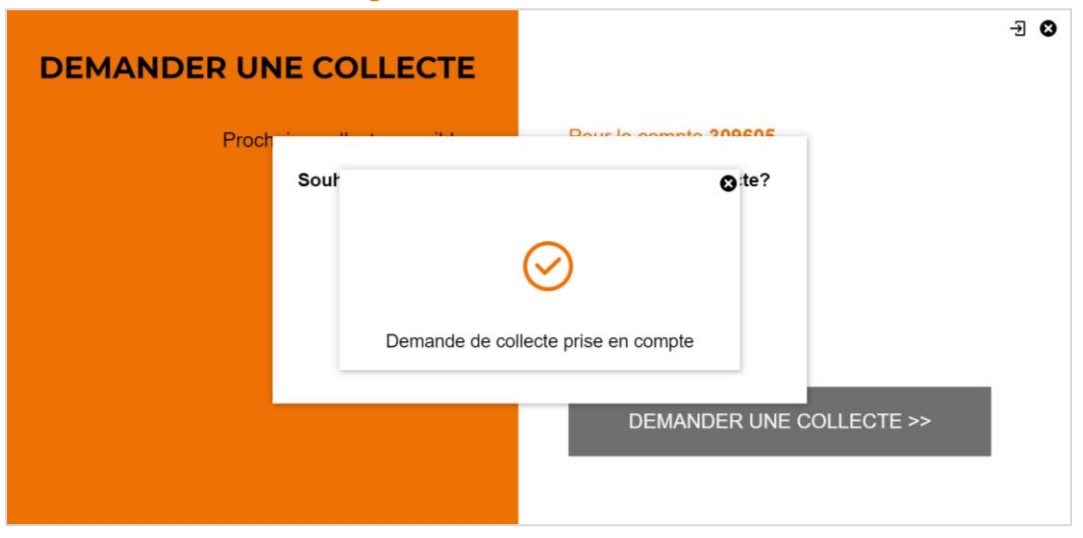

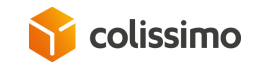

# Annulation de la collecte :

Cliquer sur « annuler ma demande de collecte »

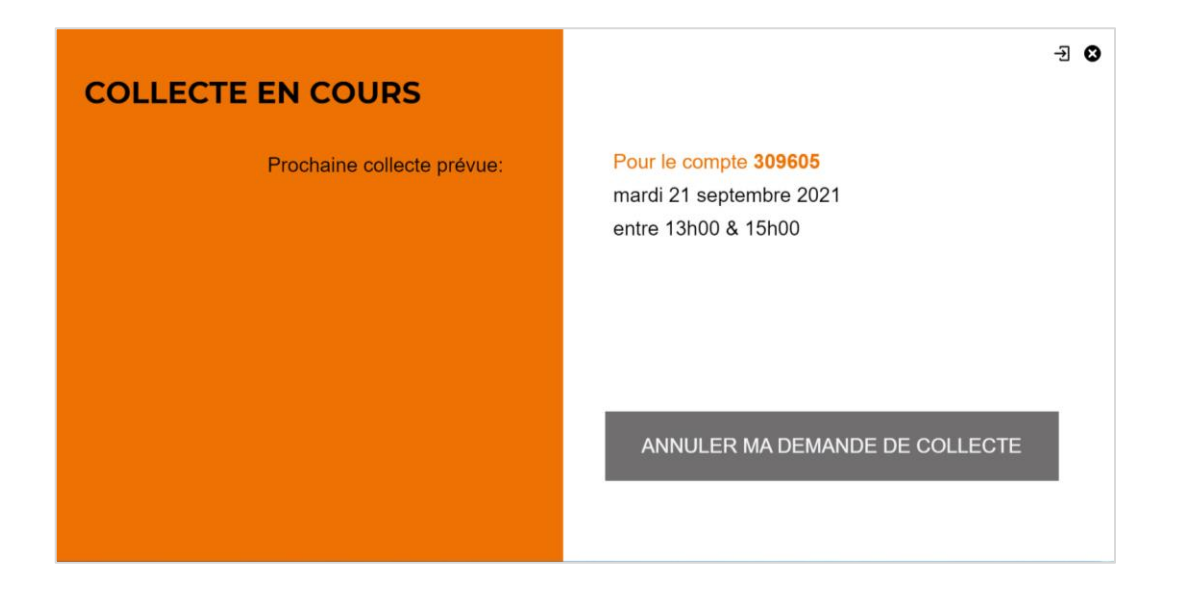

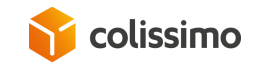

# Annulation de la collecte : Cliquer sur « Annuler »

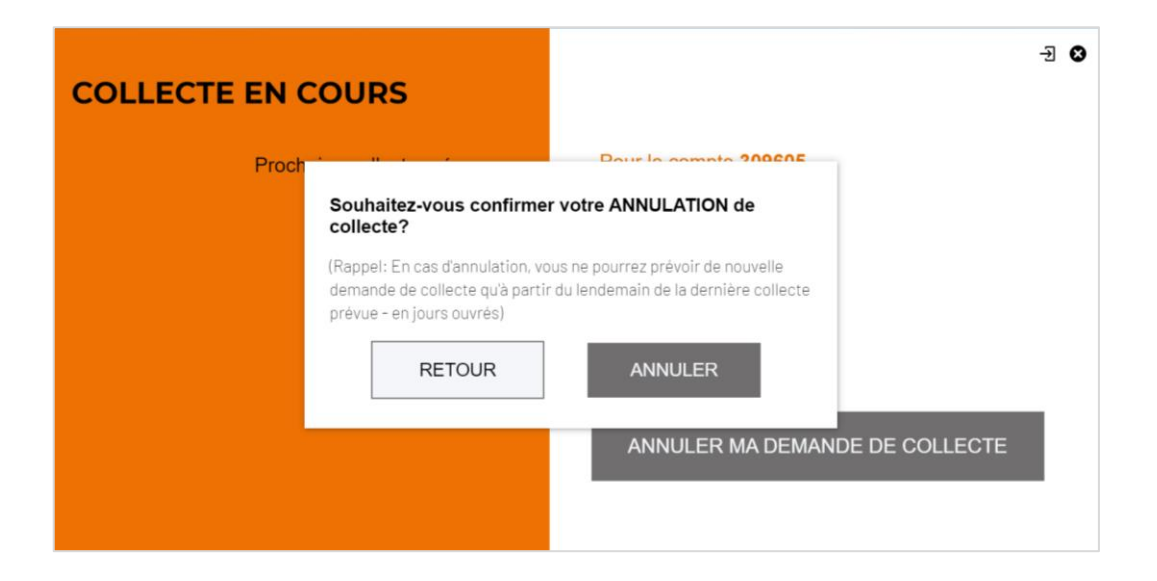

Widget Colissimo On Demand - guide d'utilisation

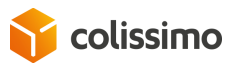

Septembre 2021 **9** 

# La demande de collecte a été annulée :

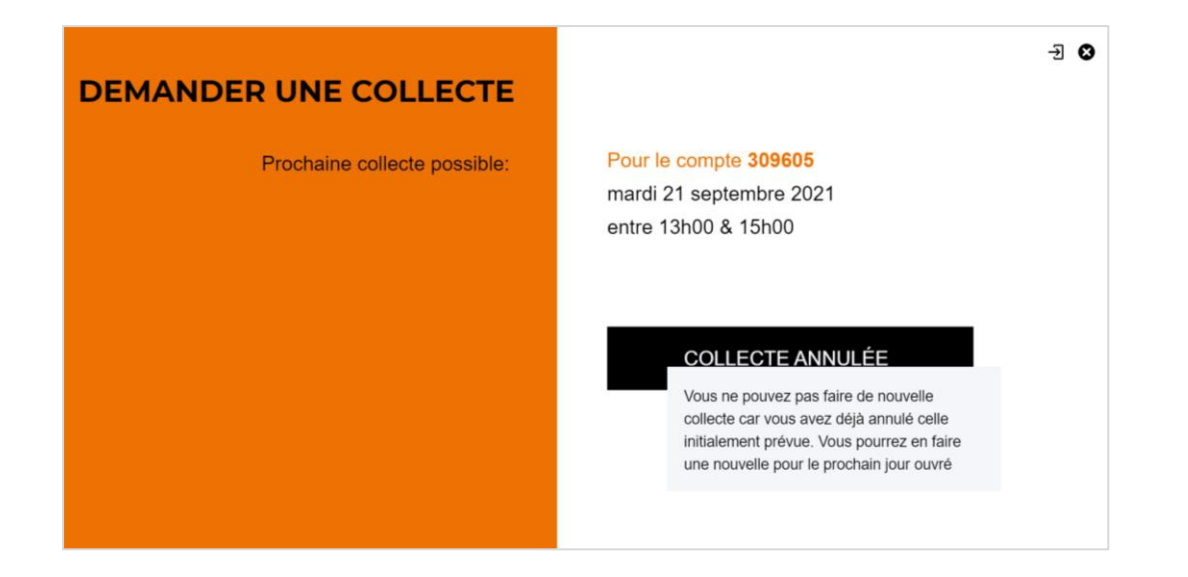

• Une fois la collecte annulée il n'est pas possible de redemander une collecte pour l'après midi

Septembre 2021 10 Widget Colissimo On Demand - guide d'utilisation

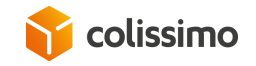

#### Annexe

Septembre 2021 and the septembre 2021 and the septembre 2021 Widget Colissimo On Demand - guide d'utilisation

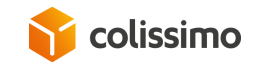

Si vous n'avez pas souscrit au service Colissimo On Demand, un message d'erreur apparait et vous ne pouvez pas vous connecter

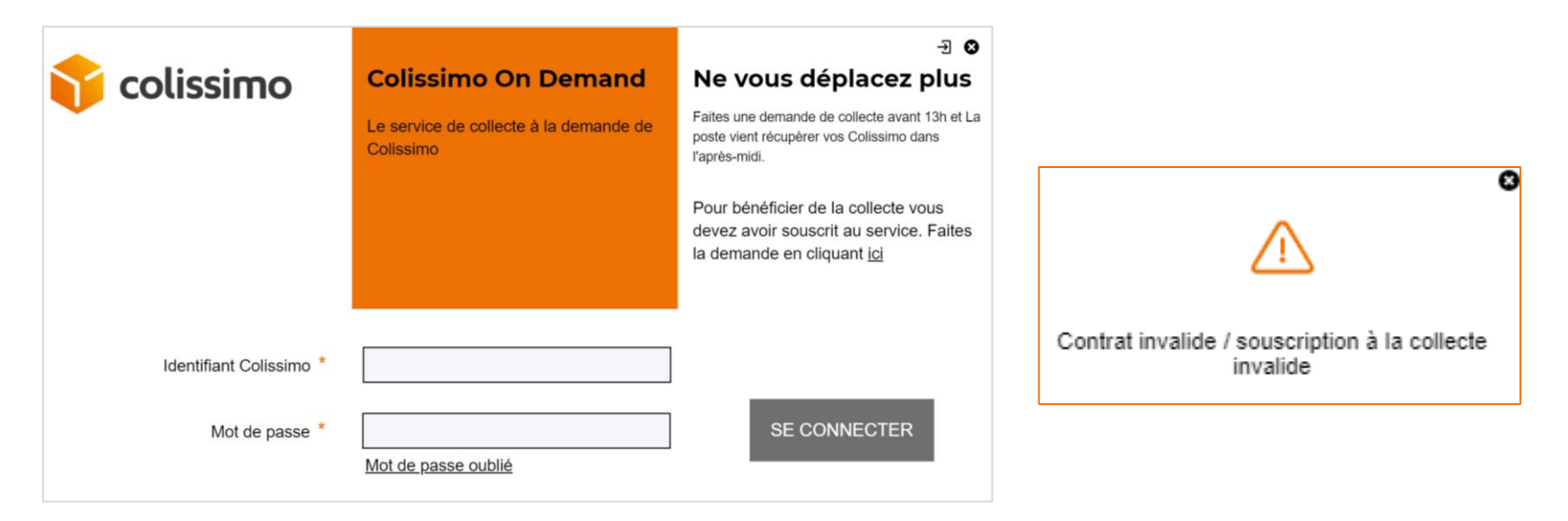

#### Rendez vous sur la Colissimo Box espace Colissimo On Demand pour faire une souscription au service

Septembre 2021 **12** Widget Colissimo On Demand - guide d'utilisation

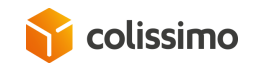